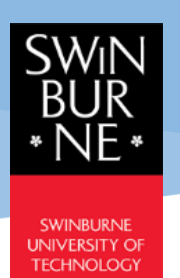

## Student ledger Quick Guide

**Student Portal -** CampusNexus® Student International

**November 2021**

**Version 1.2**

## **Student Ledger**

- 1) Go to **My Finances** → **Student Ledger** to check on the fee transactions with the University.
- 2) The default Balance and Deposit amount are the overall amount of all program versions and terms.
	- **Balance**: The amount student has to pay (+ve amount) or student overpaid (-ve amount).
	- **Deposit**: the amount that the University is holding.
- 3) To view the transaction of a specific program version and term, select the **Program Version** and **Term** from the drop-down menu and click **Apply** button, the related information will be displayed. Click on **Reset** button to clear the program and term selection.
- 4) To view more information about the transaction, click on the reference number link under the **Ref No** column, and the transaction details will pop-up.
- 5) Student can print out any of the documents (Invoice, Official Receipt, etc.) from the Student Ledger.

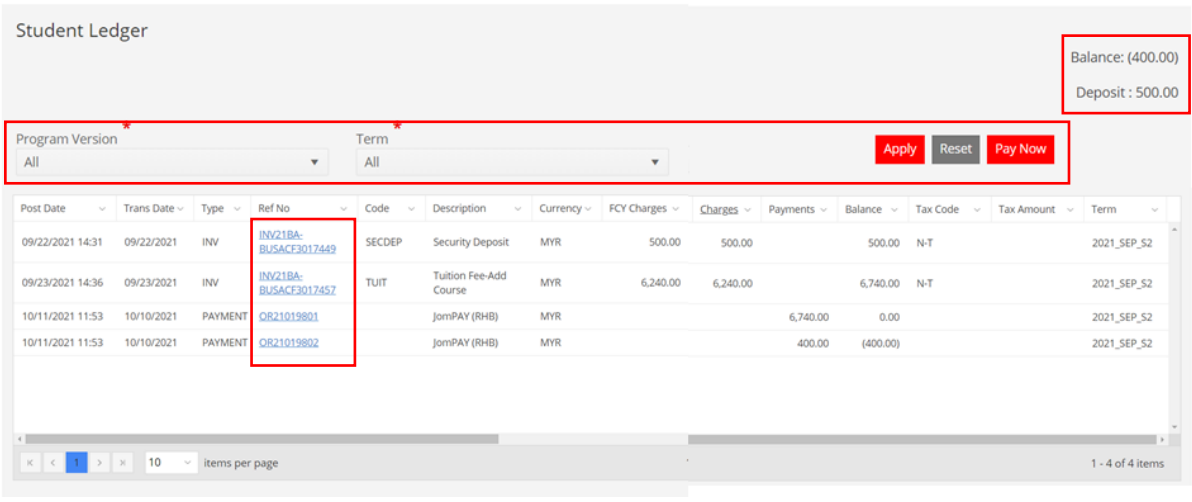

## Sample invoice:

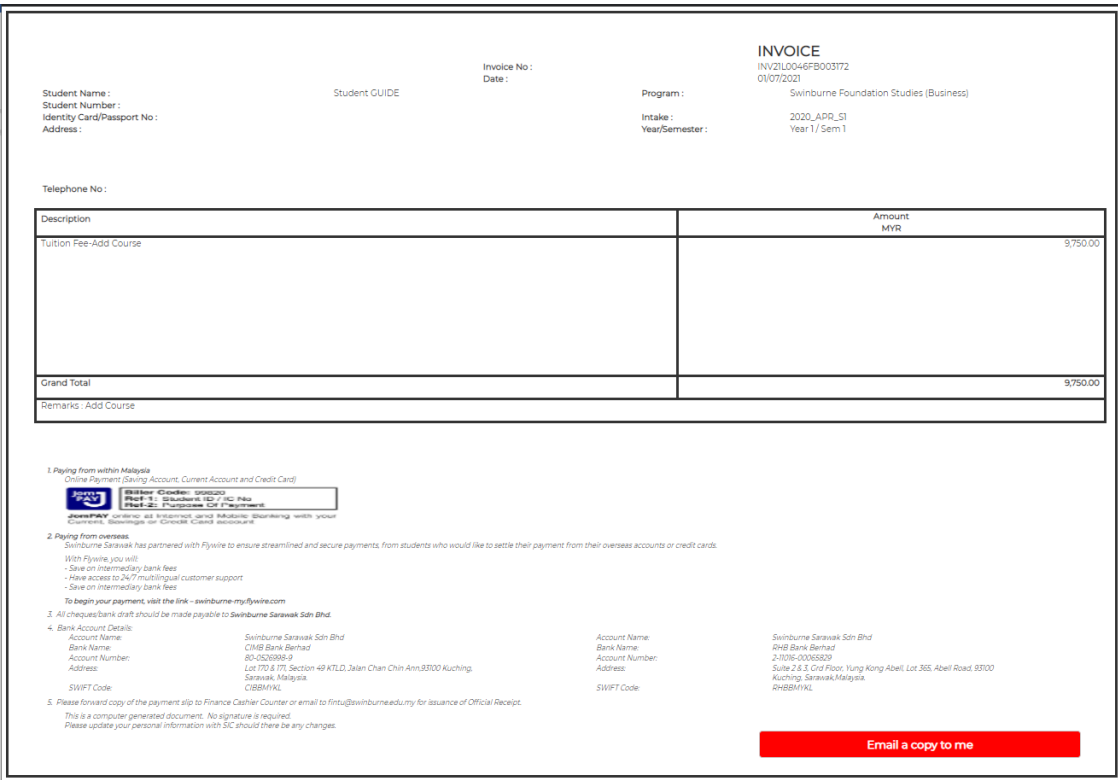

How to Pay Online via Student Portal

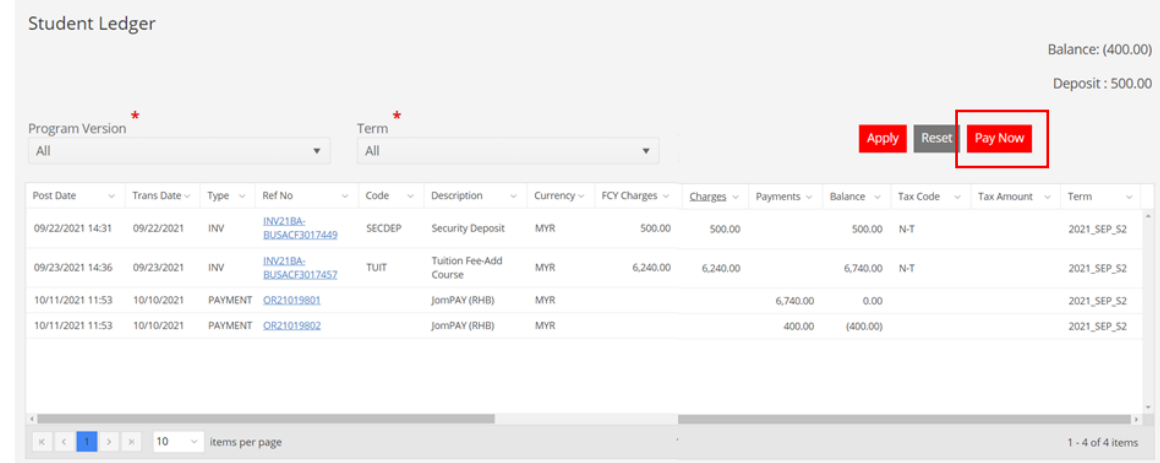

1) Go to **My Finances** → **Student Ledger**, click **Pay Now** button.

2) Select the **Program Version** and **Term**. Pick a value from the **Installment** drop-down (if applicable). Enter the amount for payment and click **Pay** button and you will be directed to the **Secure payment** page.

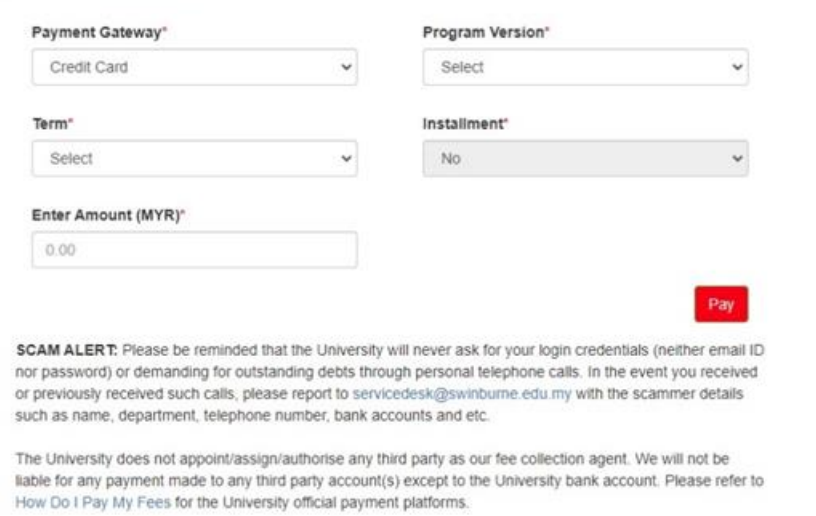

Finally, do stay vigilant against scammer and do not reveal your personal data or share it in social media.

3) Fill-in the required card information correctly, tick on the **Confirm Payment** checkbox and click **Pay Now** button.

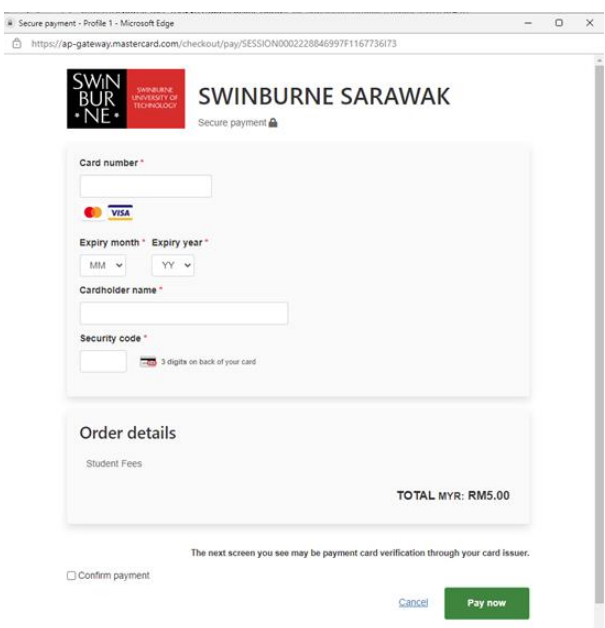

- 4) In the **preview and verification** page, enter the Authorisation Code provided by your bank and tick on the **T&C** checkbox after you have read the Terms & Conditions, then click **Submit** button.
- 5) Official Receipt will be automatically generated by the system upon successful payment and can be printed via **Student Ledger**.

**ALERT!** In the event that credit card information and credentials e.g. credit card expiry date, Security Code or Authorisation Code is incorrectly entered in the first attempt, you will be redirected to the **Secure payment** page again. Please **close** the redirected **Secure payment** page and repeat the processes in How to Pay Online via Student Portal, as subsequent submission of payment using the SAME **Secure payment** page will NOT be successful.

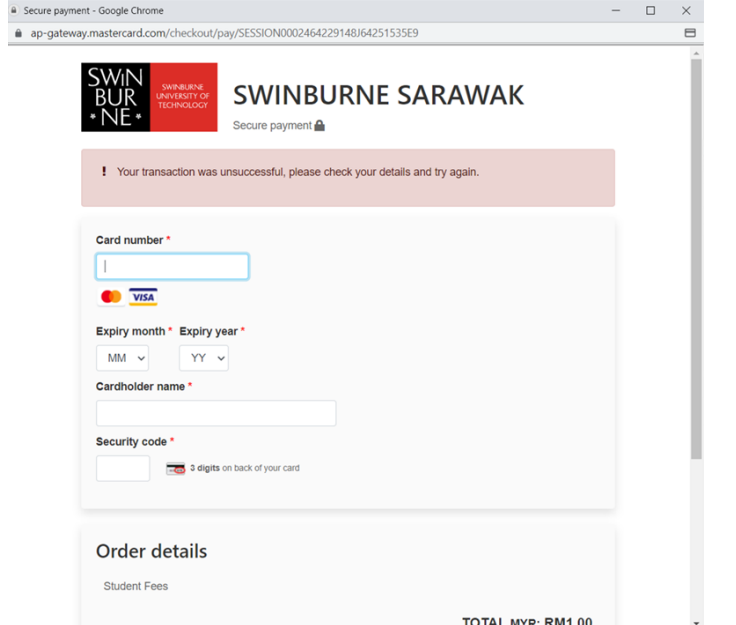

Prepared by: **Student Systems & Administration, Student Engagement** Last Updated: **24 November 2021**